# **Engineering Admissions - 2022**

**C**Crescent

we cedan on by it and he wa he default password is wire to the factor New Lise? Register Here bit seat i trata hety est loga (non Children and Britain at 2012

Inge Ordeal D

Spin.

Sage for Registering Online Application

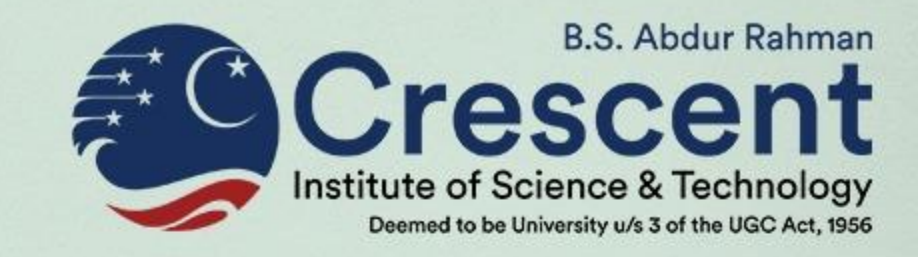

# **CIEAT-2022**

(Crescent Institute Engineering Admission Test)

# **Instructions to Apply Online**

## **REQUIREMENTS**

Before start applying, please ensure the following:

#### **1. A valid Email ID**

(All communication regarding admission information will be sent to this Registered Email-ID only).

#### **2. A valid Mobile Number**

(All SMS regarding admission information will be sent to this Mobile No. only).

#### **3. Aadhar Card Number of the Applicant**

**4. A Digital (or) Scanned copy of clear recent passport size photograph** in .jpg, .jpeg, .png or .gif formats. Size of photo should not exceed 500 kb.

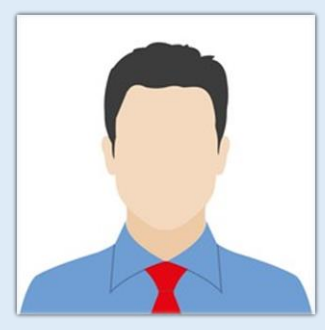

**B.S. Abdur Rahmar** 

#### **5. Payment of Application Fee**

After entering all the required information in the online application, finally pay the Application Fee of Rs.1000/- using Debit / Credit cards / Internet Banking / UPI Payments, etc. The online application can be submitted only after making the payment of Application Fee.

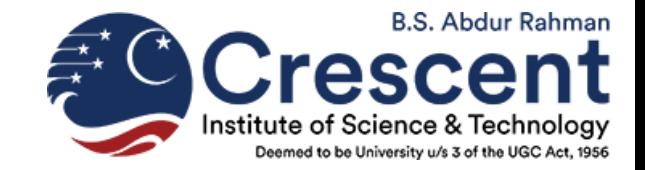

#### **STEPS FOR FILLING ONLINE APPLICATION FORM**

**STEP 1:** Visit to the Institute Website <https://crescent.education/> and click on Admissions –

#### in the sub menu Click on UG ADMISSIONS

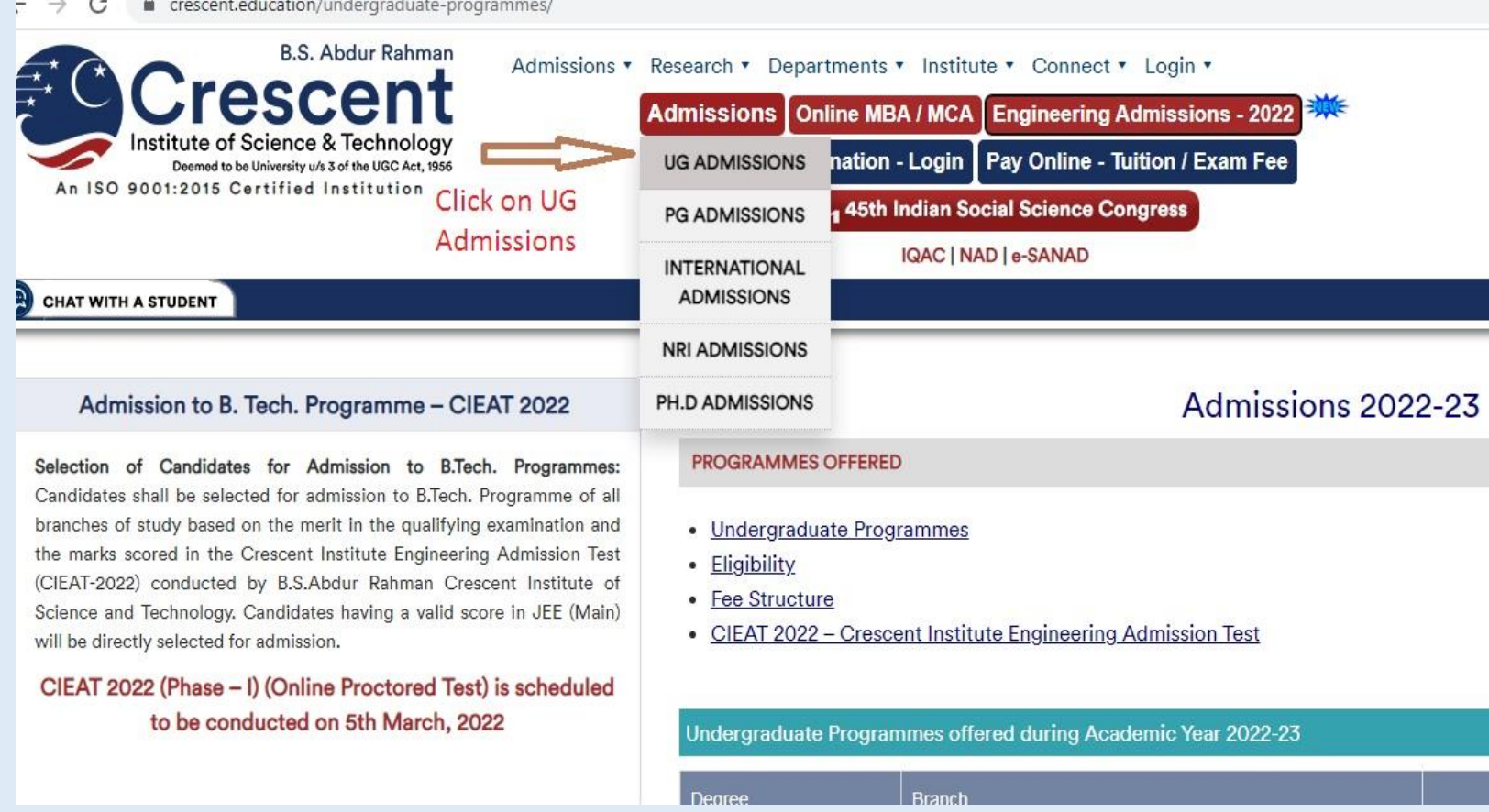

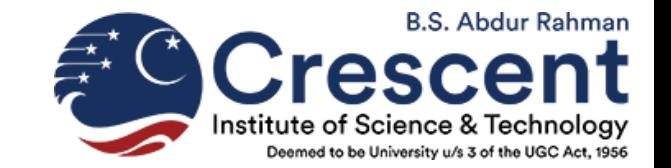

**STEP 2:** You will be redirected to the web page containing the list of B.Tech. Programmes. From the list, select your desired branch of study. For example, if your choice is

B.Tech. Mechanical Engineering, Click "Mechanical Engineering"

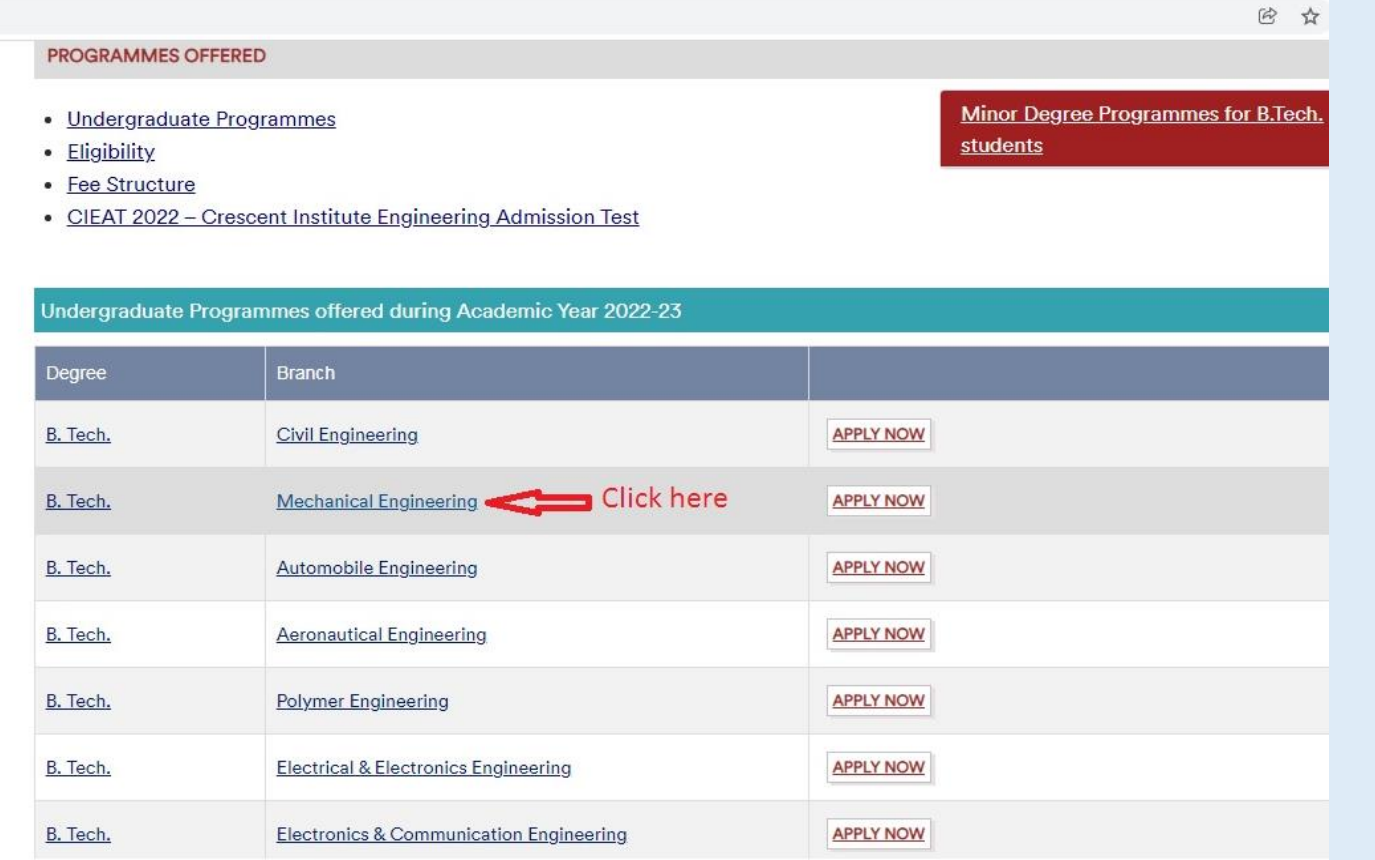

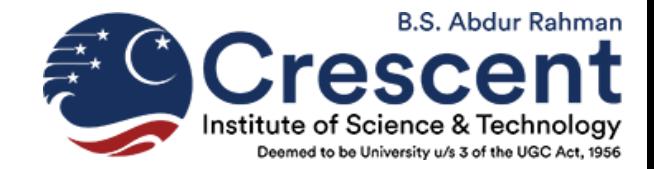

**STEP 3:** On Clicking "Mechanical Engineering", you will be directed to the particular page. You can see 3 Tabs for Eligibility, Fee Structure & Program Details. Please ensure to check your 'Eligibility', know the 'Fee Structure' and 'Programme Details'.

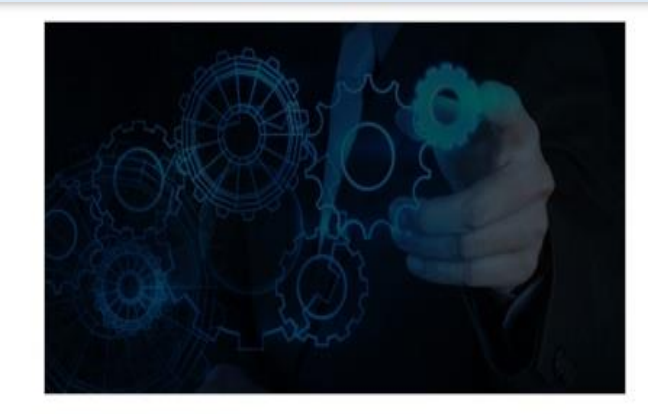

#### Eligibility For B.Tech. Programme

Candidates should have passed 12th standard examination conducted by State Board / CBSE / ISC or equivalent examination with a minimum aggregate of 50% marks in Mathematics, Physics and Chemistry.

**Eligibility** 

> Candidates should have appeared for the Crescent Institute Engineering Admission Test (CIEAT 2022) or should have a valid score in JEE (Main).

School of Mechanical Sciences

**B.Tech. Mechanical Engineering** 

**Fee Structure** 

**Program Details** 

Know More about the Department

- Candidates who have studied in Regular, Full time and Formal Education alone are eligible to apply.
- Age Limit: Candidates date of birth should fall on or after 1st July 2000.

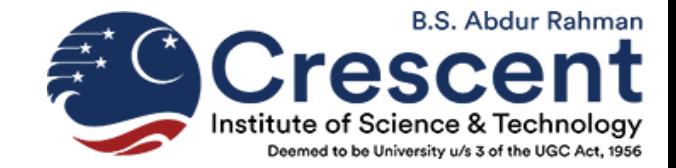

#### **STEP 4:** Click on Admissions -> UG ADMISSIONS and in the sub menu Click on UG ADMISSIONS

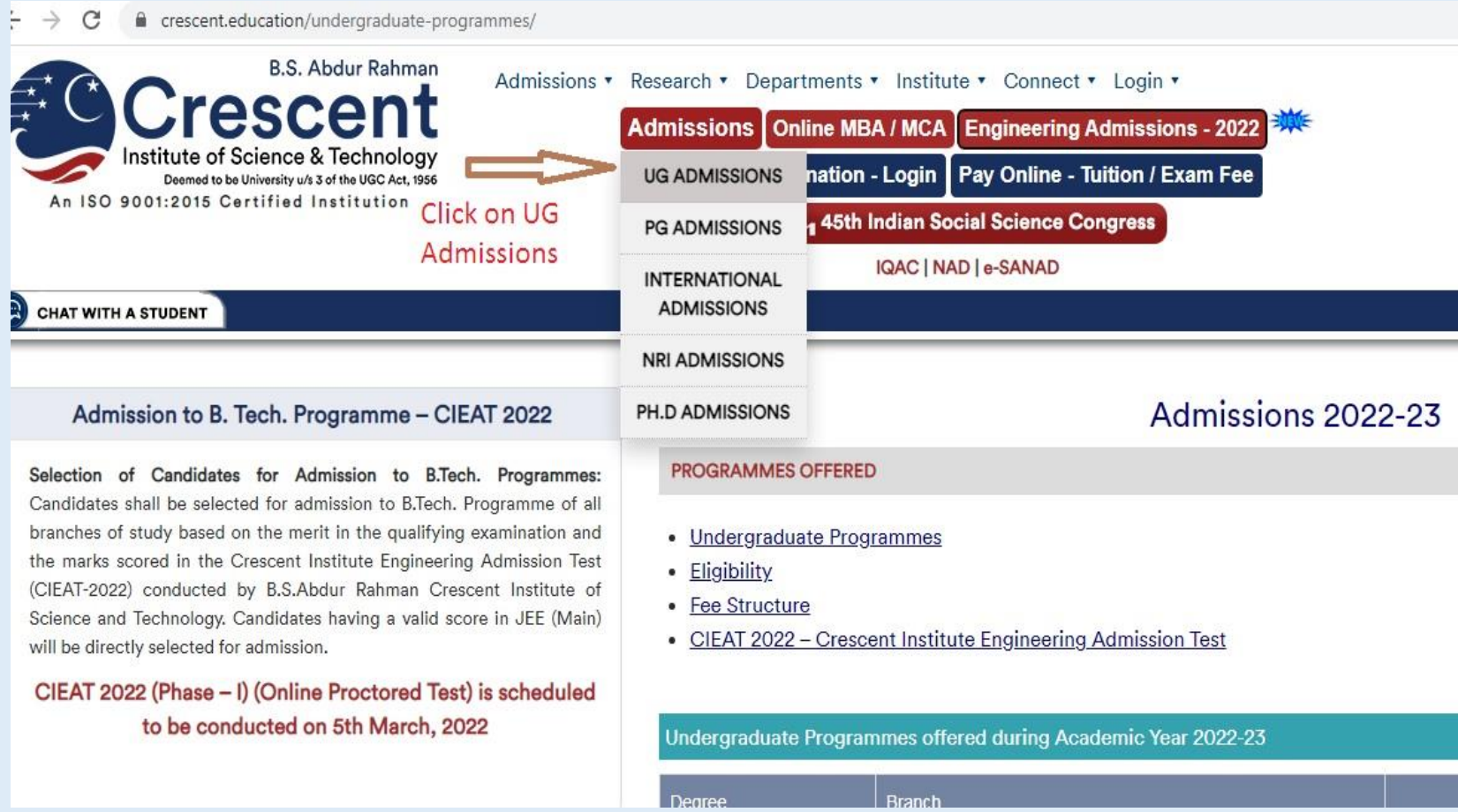

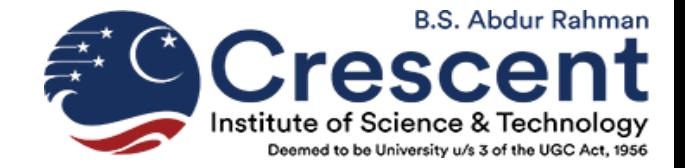

#### **STEP 5:** Click **"APPLY NOW"** against your desired branch of study, Example:

B.Tech. Mechanical Engineering.

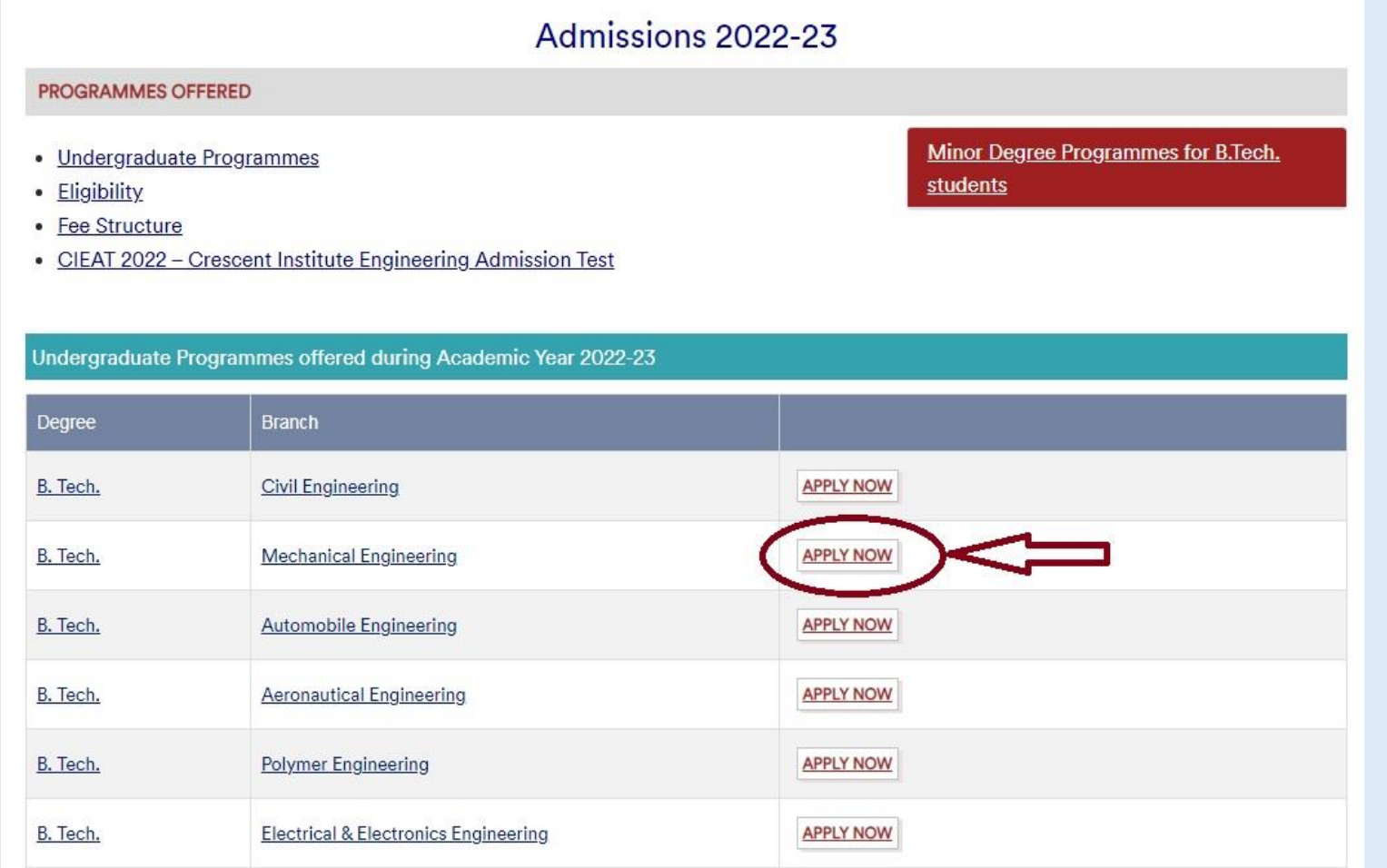

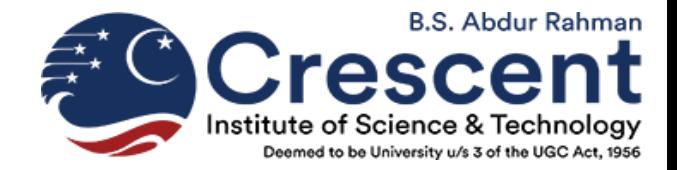

#### **STEP 6:** The below application screen will open, here Click on 'Register'

ezapp.ishinfo.com/CIEAT20Y22/Register/Index.aspx

**Steps for Registering Online Application** 

Register

 $\overline{3}$ 

Fill the online registration form

**Online Application** 

Complete the online application

**Make Payment** Pay through available payment options

Preview Preview your registration and payment details

**CTIONS HELP DESK** ation Details > Help Desk

**B.S. Abdur Rahman** Deemed to be University u/s 3 of the UGC Act, 1956

#### Login ID / Email ID

Password

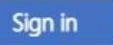

#### Forgot Password?

The Registered Candidate can 'Sign in' using the registered Email ID and Password. The default password is sent to the Registered email ID

New User? Register Here.

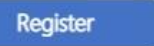

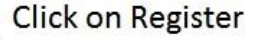

Best viewed in Mozilla Firefox and Google Chrome C All Rights Reserved. Technology by ISHINFO

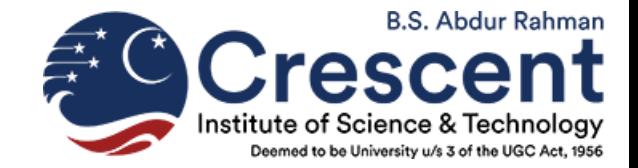

#### **STEP 7:** Scroll Down to Check the Terms and Conditions and click "I Agree"

IMPORTANT: Before initiating the online registration, please ensure that you go to your browser settings and TURN OFF the auto fill option to avoid incorrect information being entered.

Application fee is non refundable & non transferable

Candidates can make the payment of application fee by Online Payment or Demand Draft or Counter Payment.

1. Payment by DD : Get a demand draft for Rs. 1000/-in favour of B.S.Abdur Rahman Crescent Institute of Science and Technology, payable at Chennai.

Choose the mode of Payment as DD in "Make Payment" Tab and click "Submit". Take a print of the payment advice form, sign & send it along with the DD (write your Name and CIEAT 2022 ID at the backside of the DD) and print out of Application to

Director(Admissions) B.S.Abdur Rahman Crescent Institute of Science and Technology, GST Road Vandalur, Chennai - 600048, Tamil Nadu, India

2. Online Payments: • Credit / Debit Cards / Internet Banking

3. Counter Payments:

. Candidates can make the payment of application fee by cash mode at B.S.Abdur Rahman Crescent Institute of Science and Technology Campus.

√ If you agree to the above terms and conditions, click "I agree" and please complete your form by filling all the parts of your application.

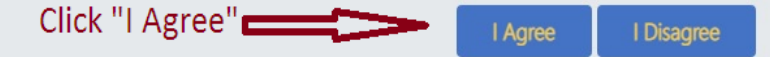

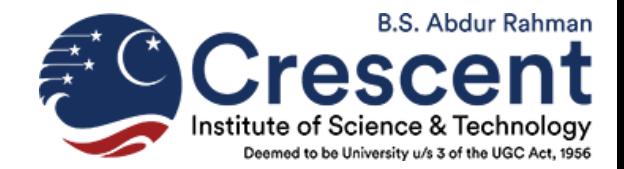

#### **STEP 8:** Enter the relevant information like Name, Email ID, Mobile number, Course Preference etc. and

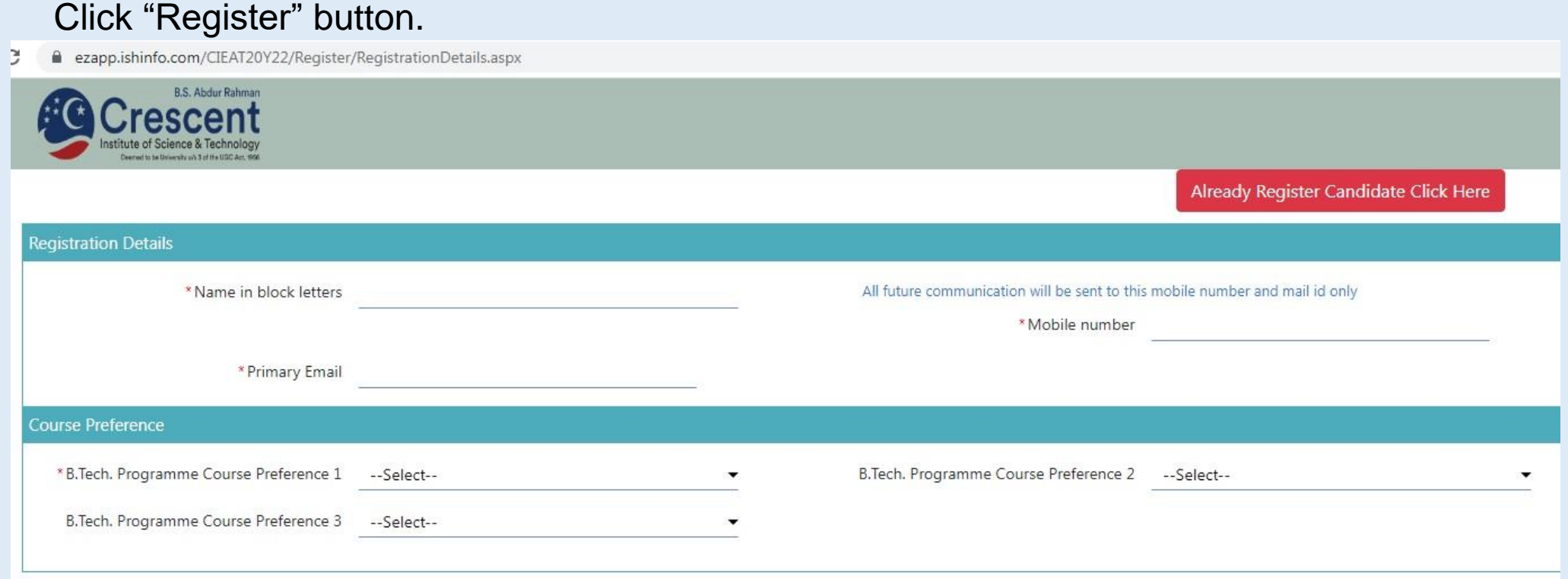

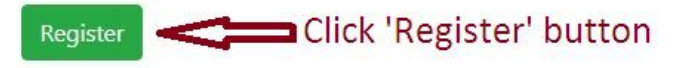

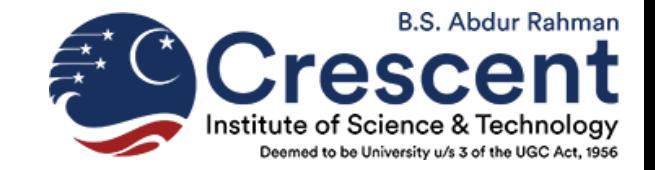

**STEP 9:** Enter the OTP as received in your Registered Mobile No. in the next screen

#### **STEP 10:** After entering the OTP, the default password (8 Digit Numeric password) will be sent to the Registered Email ID.

**STEP 11:** Check your Registered Email ID to get the password and **"Sign In"** as below. Email ID is your

registered Email ID and Password is the 8 Digit No. received in your registered Email ID

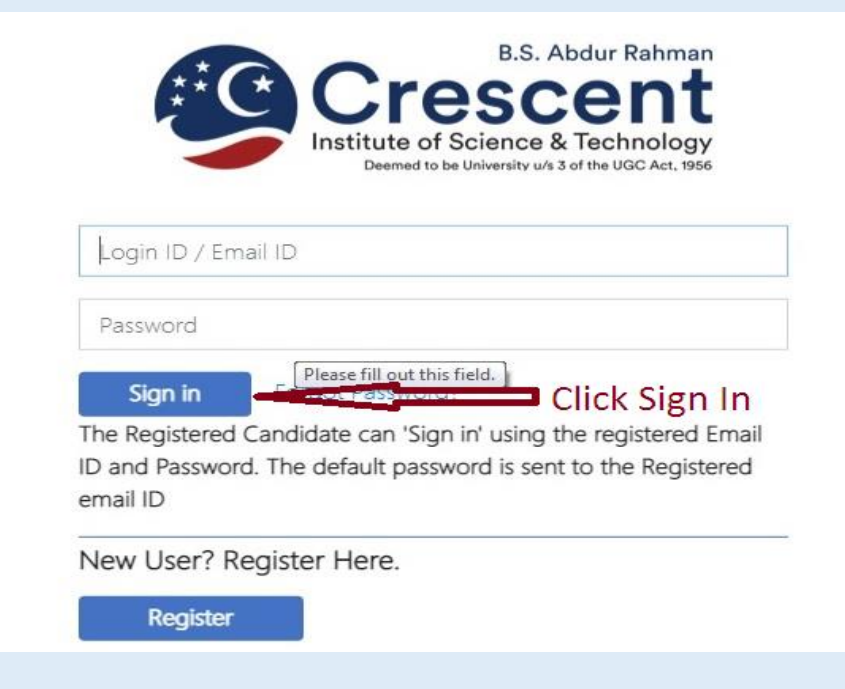

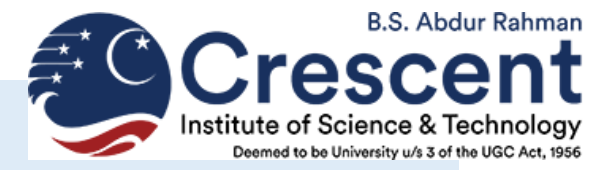

#### **STEP 12:** After entering the Login ID & Password, the below page will open. Fill in the required

information & Click "Save and Continue"

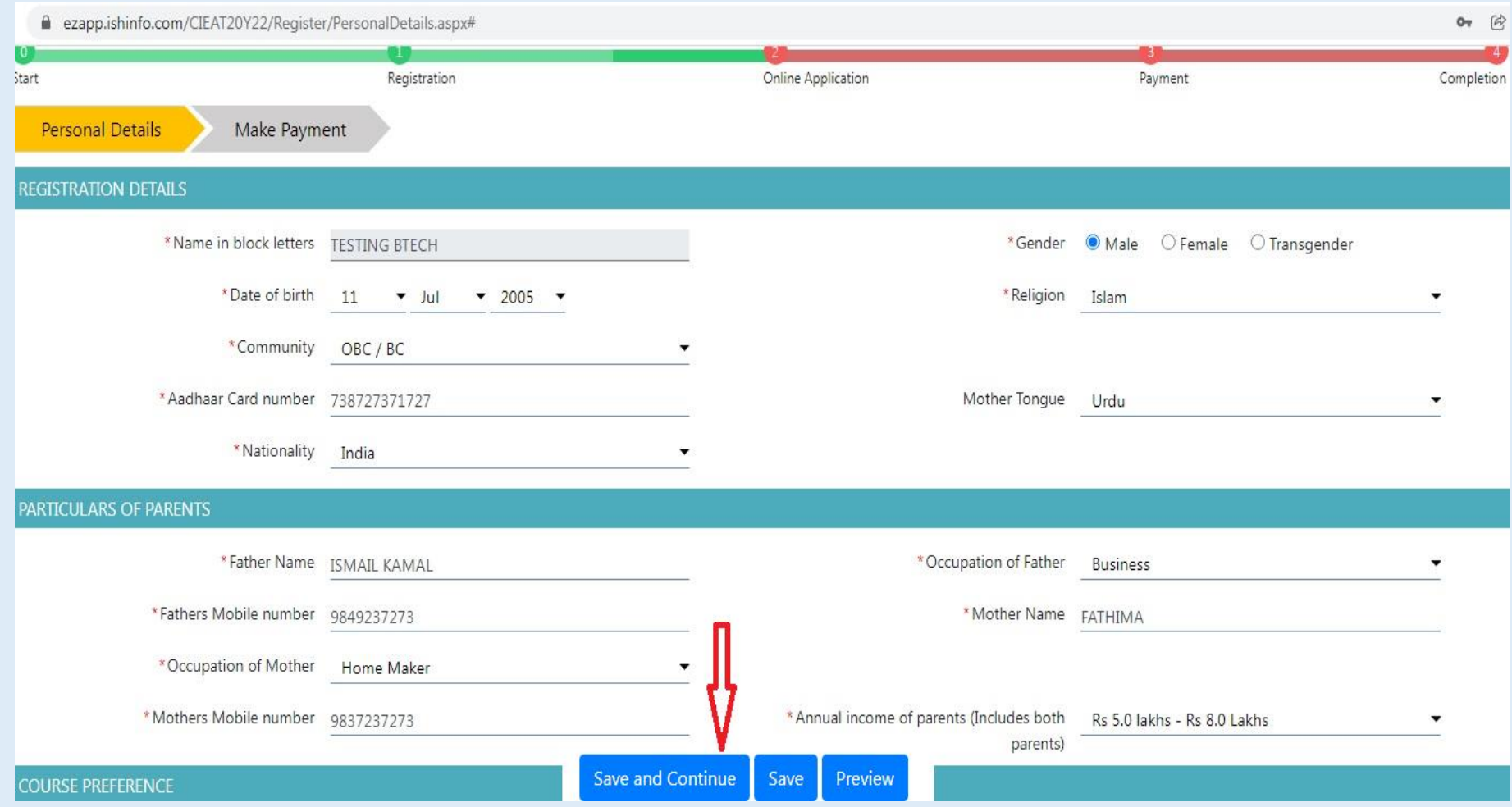

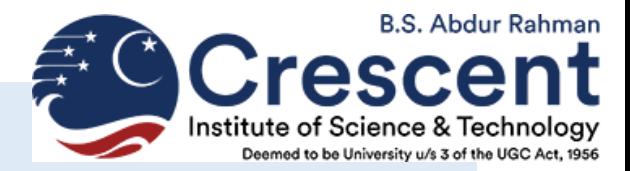

- **STEP 13:** You will then be directed to "Payment Advice Form" and "Click here to pay" option to pay for the Application Fee through your convenient mode (Credit / Debit Cards / Internet Banking / UPI Payments).
- **STEP 14:** On successful payment transaction, you will be assigned an Unique CIEAT Application ID and you will be redirected to the application page.
- **STEP 15:** Click "Application form print" to save your Application in .pdf format for future use.

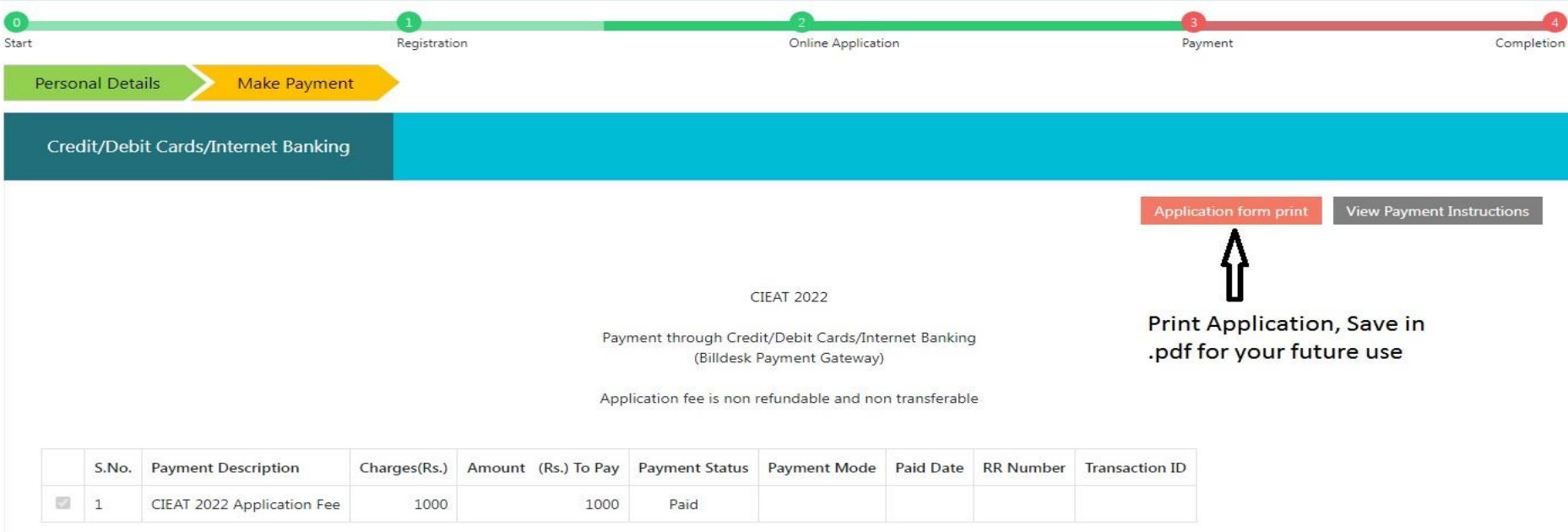

#### **Application in Pdf Format**

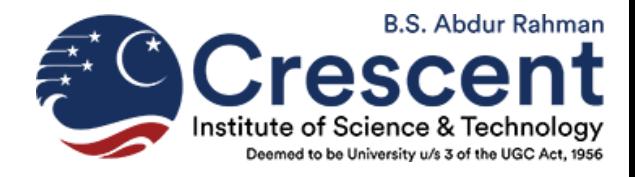

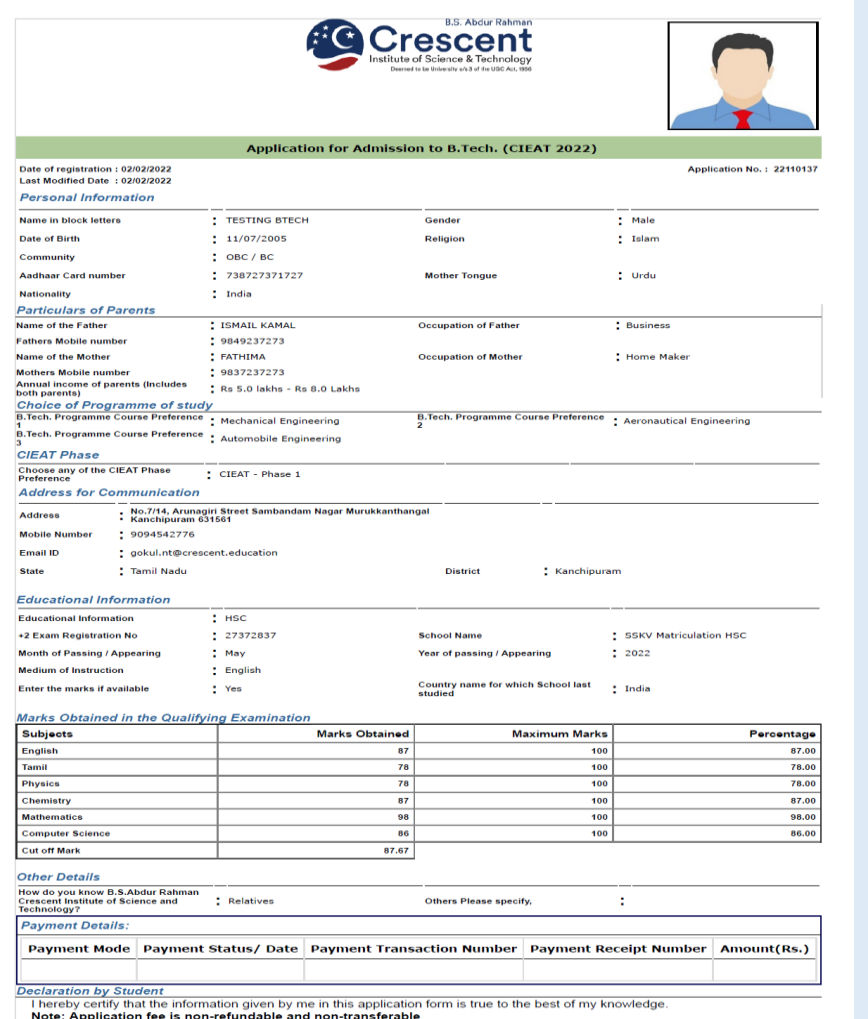

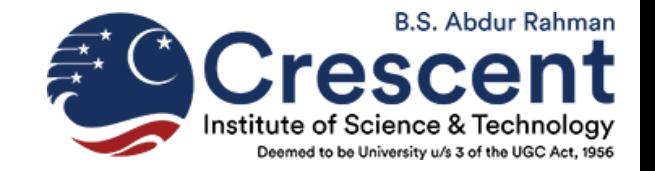

#### **For Assistance, Please Call**

## **+91-95432 77888**

## **Or Mail to**

## **admissions@crescent.education**

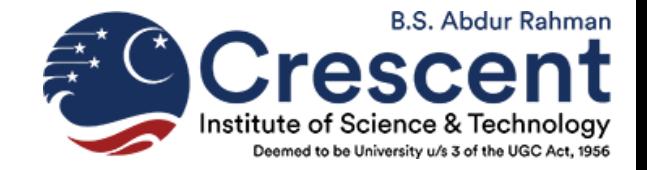

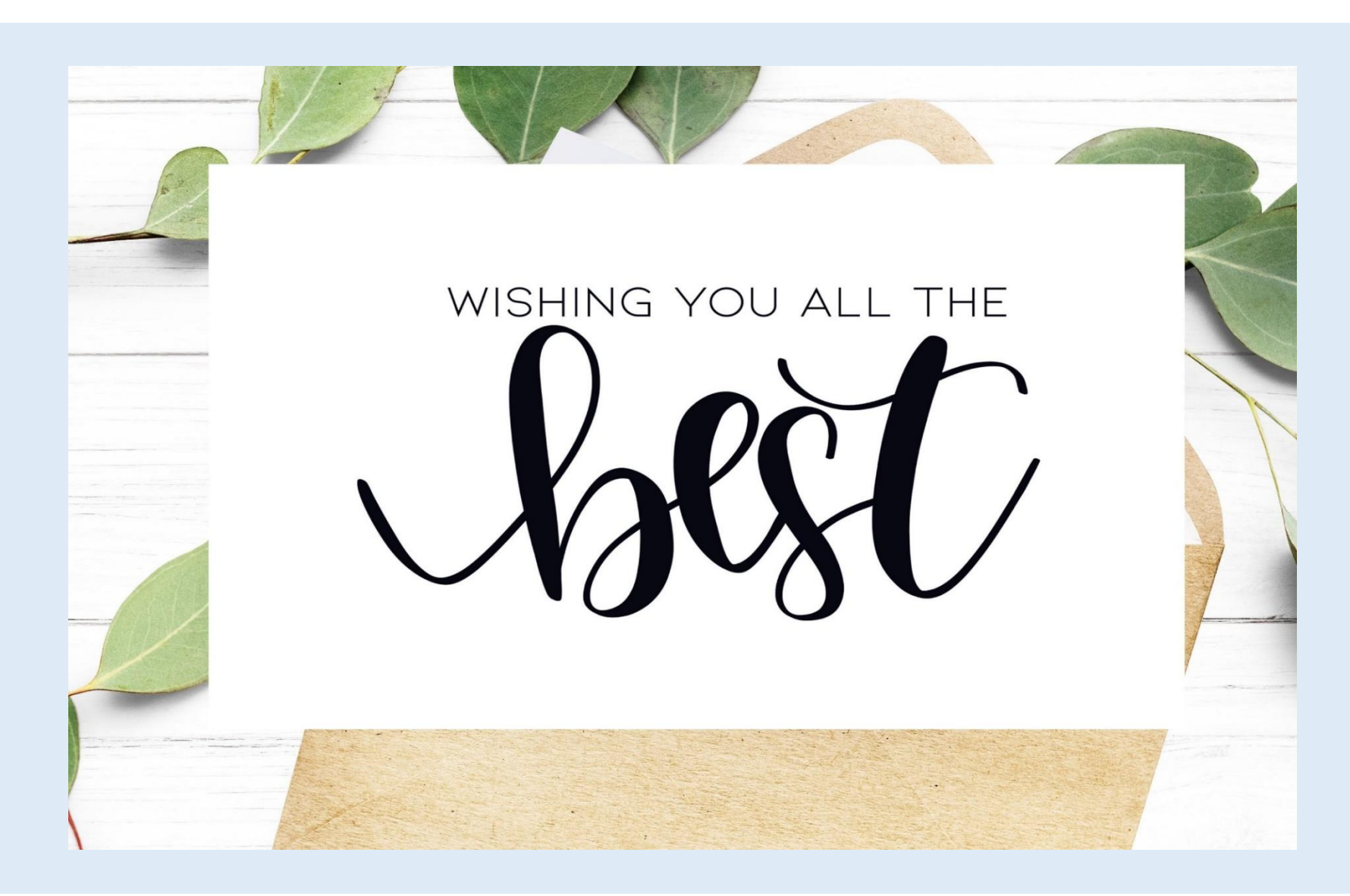